# Programming Examples

# In This Chapter. . . .

- Examples Using *Direct*LOGIC PLCs
- DL05/105/DL205/D3-350/DL405 Application Examples
- D3-340 Application Example
- Allen-Bradley ™ Application Examples
- Troubleshooting

# rogramming Examples

# Examples Using DirectLOGIC PLCs

### **Register Usage**

The OP–WINEDIT configuration software allows you to configure a panel to use a block of registers at a starting value that you define. For a DL05 CPU, the recommended memory to use is the general purpose data words starting at V1200.

For a DL105, DL205, D3–350 or DL405 CPU the recommended memory to use is the general purpose data words starting at V2000. For the 305 family (except the D3–350) the recommended memory is the registers beginning at R400. Any block of registers within the data word range can be used.

The following table lists the data word registers for *Direct*LOGIC CPUs.

| Data Word Registers for <i>Direct</i> LOGIC™ PLCs |                    |                                  |
|---------------------------------------------------|--------------------|----------------------------------|
| Family                                            | CPU                | Control Relay Registers          |
| DirectLOGIC™ DL05                                 | D0-05              | V1200–V7377                      |
| DirectLOGIC™ DL105                                | F1–130 V2000–V2377 |                                  |
| DirectLOGIC™ DL205                                | D2-230             | V2000–V2377                      |
|                                                   | D2-240             | V2000–V3777                      |
|                                                   | D2-250             | V1400–V7377 and<br>V10000–V17777 |
| DirectLOGIC™ DL305                                | D3-330/D3-330P     | R400-R563                        |
|                                                   | D3-340             | R400–R563 and<br>R700–R767       |
|                                                   | D3-350             | V1400–V7377 and<br>V10000–V17777 |
| DirectLOGIC™ DL405                                | D4-430             | V1400–V7377                      |
|                                                   | D4-440             | V1400–V7377 and<br>V10000–V17777 |
|                                                   | D4-450             | V1400–V7377 and<br>V10000–V37777 |

### Examples Using DL05, DL105, DL205, D3-350 and DL405

#### Displaying Numeric Data

Displaying the numeric data in one of the six field points is a very simple process. During the initial configuration, make sure you define the point as a display point, not a setpoint. Displaying the numeric data requires that the PLC put the value to be displayed in the register(s) associated with the display data field.

The figure below illustrates a display application for a *Direct*LOGIC 05, 105, 205, 350 or 405 PLC. *Notice that the base address is V2000, so V2002 is M+2.* Also, field point 2 is set for display in BCD format with 7 digits after the decimal. A BCD long value held in V2106 and V2107 will be written to V2002 and V2003 (and displayed as field point 2) as long as X5 is active.

To display a Binary number, configure the field point for display, Binary, and the required number of digits after the decimal. Then, use the LD and OUT instructions instead of LDD and OUTD, since the Binary data type only uses one register.

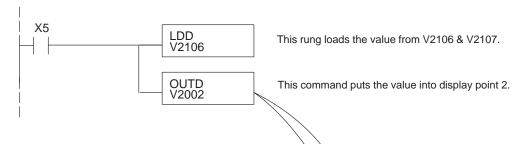

| PLC<br>Register | Example<br>Address | Register<br>Function                     |
|-----------------|--------------------|------------------------------------------|
| M+0             | V2000              | Field point 1 data cell                  |
| M+1             | V2001              | Field point 1 data cell 2 ong BCD        |
| M+2             | V2002              | Field point 2 data cell                  |
| M+3             | V2003              | Field point 2 data cell 2 (long BCD)     |
| M+4             | V2004              | Field point 3 data cell                  |
| M+5             | V2005              | Field point 3 data cell 2 (long BCD)     |
| M+6             | V2006              | Field point 4 data cell                  |
| M+7             | V2007              | Field point 4 data cell 2 (long BCD)     |
| M+8             | V2010              | Field point 5 data cell                  |
| M+9             | V2011              | Field point 5 data cell 2 (long BCD)     |
| M+10            | V2012              | Field point 6 data cell                  |
| M+11            | V2013              | Field point 6 data cell 2 (long BCD)     |
| M+12            | V2014              | Field point force data cell              |
| M+13            | V2015              | Field point force data cell 2 (long BCD) |
| M+14            | V2016              | Force control                            |

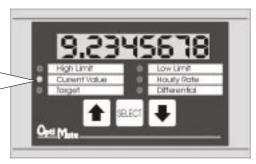

**Reading a Setpoint** The OP–414 continuously updates the registers of all setpoints with each setpoint's current value. To read a setpoint, simply access the register(s) that correspond to each setpoint. The data can be copied to another register for manipulation or it can be accessed in its field point register(s).

> Again, notice that the base address is V2000, so V2000 is M+0. Also, field point 1 has been configured as a setpoint in BCD format with no digits after the decimal. In this example, field point 1 is a High Limit setpoint. When C71 is active, the program below compares the setpoint 1 (BCD long value held in V2000 and V2001) with the value held in V4065 and V4066. If the value exceeds the setpoint, Y10 will be turned on.

> To read a setpoint configured as Binary, configure the field point for setpoint, Binary, and the required number of digits after the decimal. Then, use the LD and CMP instructions instead of LDD and CMPD, since the Binary data type only uses one register. Be sure the CMP is a decimal value.

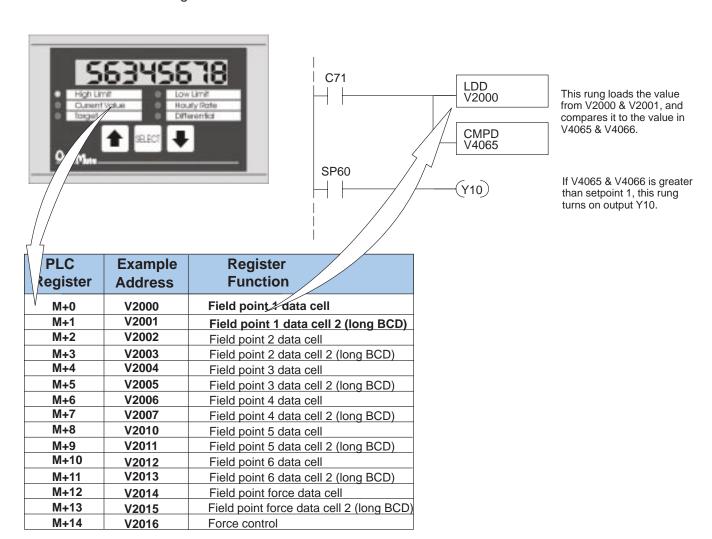

### **Forcing Setpoints**

The OP-414 allows you to force a setpoint to a value from the PLC.

In order to force a setpoint to a value, place the value into register XM+12 (and M+13 if BCD long). Then set the FSP and bit(s) corresponding to the setpoint(s) to be forced. When the panel has completed the force operation, it clears registers M+12, M+13 and M+14.

The example below shows setpoint 4 (FP4 is set), as a BCD long with 7 places after the decimal, being forced to 9.2345678 when C75 is active.

Notice that C75 is used as a set/reset type relay. The force command should be written to the force register once. The OP–414 will automatically clear this register when the force is complete. This will normally happen in less than a second. The PLC program can verify operation, if necessary, by checking the status of the registers to be cleared by the panel (M+12, M+13 and M+14).

To force a setpoint that is configured as Binary, only use the force data cell. The force data cell 2 is ignored by the panel.

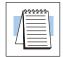

**NOTE:** The Force Option must be selected (in OP-WINEDIT) in order to force setpoints.

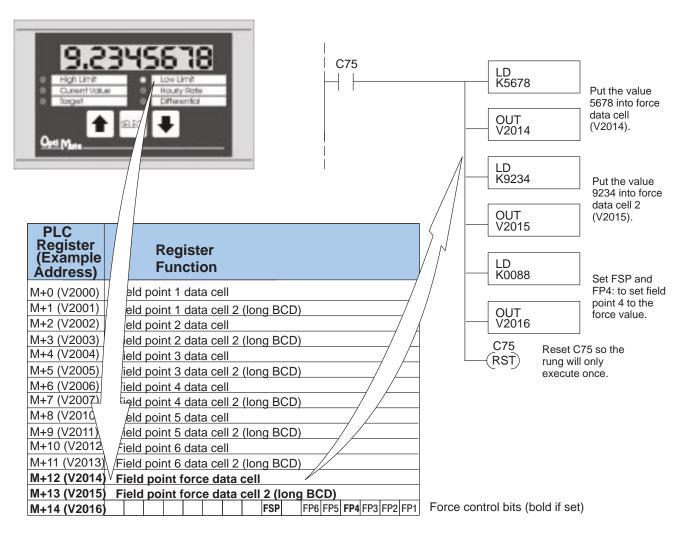

# rogramming

## Example Using D3-330/340

**Register Usage** 

The following example assumes that the OP–414 is configured for a base address of R400/R401.

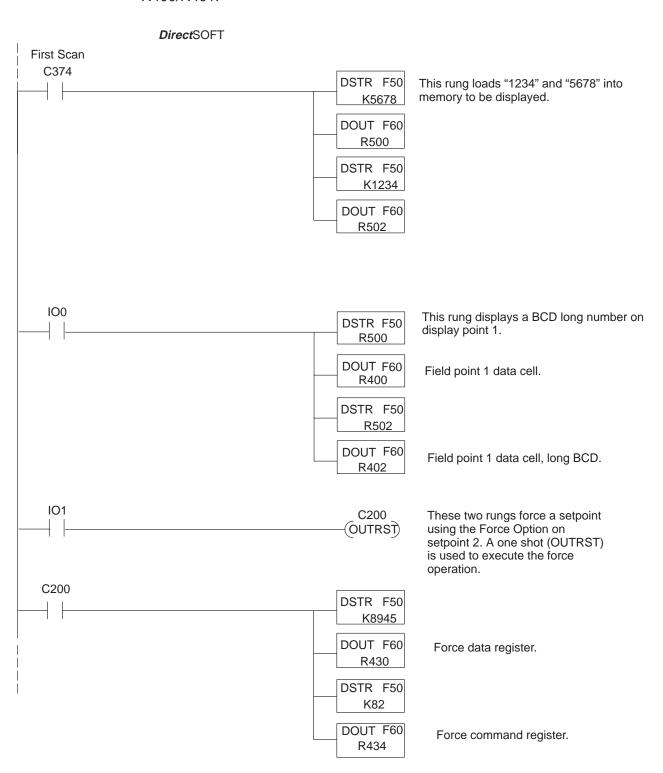

# rogramming Examples

# Examples Using Allen-Bradley SLC 5/03, 5/04 and Micrologix PLCs

Interfacing to A-B Memory

OptiMate panels interface to Allen-Bradley SLC 5/03, SLC 5/04 and Micrologix PLCs via integer file type N. The 5/03 and 5/04 have file type N7 as standard. Other "N" type files can be created. The Micrologix has a fixed file type N7. Please see A-B documentation for information on setting up and using "N" type files.

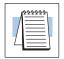

Displaying Numeric Data **NOTE:** When using an OP–414 with an Allen-Bradley PLC, always be sure that at least 15 words of memory are allocated to allow proper communications.

Displaying the numeric data in one of the six field points is a very simple process. During the initial configuration, make sure you define the point as a display point, not a setpoint. Displaying the numeric data requires that the PLC put the value to be displayed in the register(s) associated with the display data field.

The figure below illustrates a display application for an A–B PLC. *Notice that the base address is N7:0, so N7:02 is M+2.* Also, field point 2 is set for display in BCD format. A value held in N7:45 will be written to N7:2 (and displayed as field point 2) as long as B2:22/3 is active.

To display a Binary number, configure the field point for display and binary, and use the MOV command to display the value.

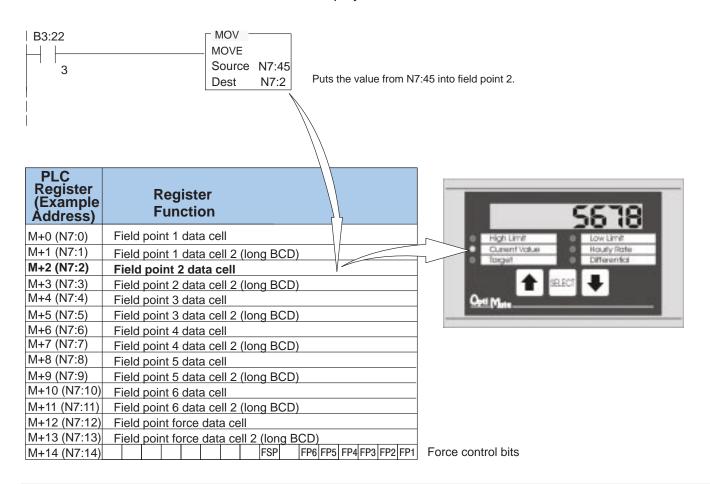

Reading a Setpoint The OP-414 continuously updates the registers of all setpoints with each setpoint's current value. To read a setpoint, simply access the register(s) that correspond to each setpoint. The data can be copied to another register for manipulation or it can be accessed in its field point register(s).

> Again, notice that the base address is N7:0, so N7:4 is M+4. Also, field point 3 has been configured as a setpoint in BCD format with no digits after the decimal. In this example, field point 3 is a Target value setpoint. The program below compares the setpoint 3 with the value held in N7:52. Since the value in the compare is a decimal value, use the FRD instruction to convert the setpoint N7:4 from BCD to decimal. If the value exceeds the setpoint, O:0.0 will be turned on.

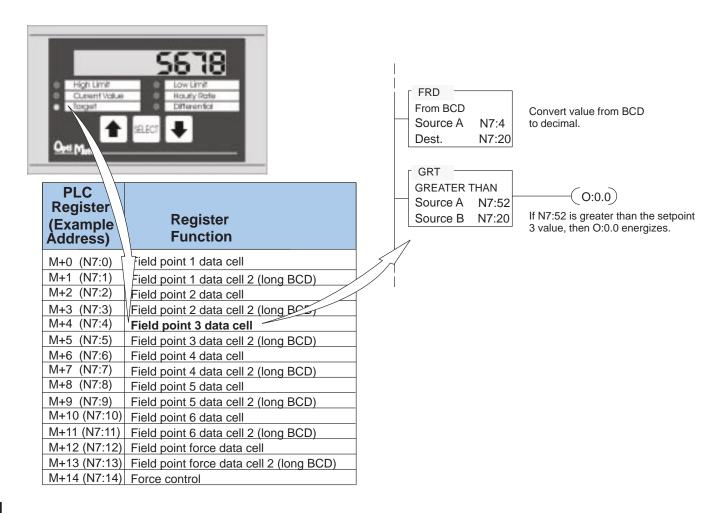

### **Forcing Setpoints**

The OP–414 allows you to force a setpoint to a value from the PLC. In order to force a setpoint to a value, place the value into register M+12, then set the FSP and bit(s) corresponding to the setpoint(s) to be forced. When the panel has completed the force operation, it clears registers M+12, M+13 and M+14.

The example below shows setpoint 4 (FP4 is set) being forced to 5678 when B3:4/2 is active.

Notice that B3:4/2 is used as a latch/unlatch type relay. The force command should be written to the force register once. The OP–414 will automatically clear this register when the force is complete. This will normally happen in less than a second. The PLC program can verify operation, if necessary, by checking the status of the registers to be cleared by the panel (M+12, M+13 and M+14).

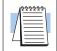

**NOTE:** The Force Option must be selected (in OP-WINEDIT) in order to force setpoints.

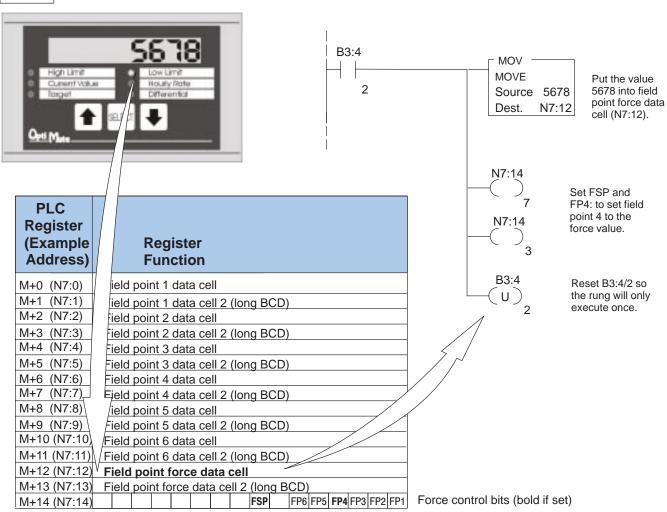

## **Troubleshooting the OP-414 Panel**

#### **Troubleshooting**

In this section, we explain how to isolate potential problems which may occur while using the OP–414. Because these panels have only a power supply connection and a communications connection, (no DIP switches or controls to set, and cannot be used in multiple panel arrangements), troubleshooting is very straightforward.

# Power Supply Problems

If the panel LED display, the pushbutton indicators, and the RX and TX LEDs on the back of the panel do not illuminate, the panel is most likely not receiving input power. Carefully check your connections to make sure they are tight. If this does not help, see Chapter 2 and review the input power requirements.

Remember, all PLC's require that you use the OP–PS400 5V plug-in power supply (or equivalent) for configuration. Some PLC's also require that you use this power supply for operation. Make sure that the 120 VAC receptacle you plug the power supply into has power. Also, if you are using another 5V power supply, make sure that it has a center negative connector.

If using a PLC that supplies 5V for operation through the communications cable, check to make sure sure that pin 5 on the lead going into the panel has a 5V signal.

# Configuration Problems

Make sure that you are using the proper configuration cable (OP–CCBL) and that it is securely connected. Check your configuration program and make sure the proper communications port is selected, such as COM1 or COM2. Review your configuration settings to make sure they are correct. Remember, the OP–WINEDIT Help screens provide a lot of valuable information.

# Communication Problems

Observe the RX and TX LEDs on the rear panel. They should be steady flashing or glow (depending on the baud rate). If not, make sure that you are using the proper communications cable and that it is securely connected. Review your configuration settings and make sure that the communications information for your PLC, address number, baud rate, protocol type, etc. is correct. Check the user manual for your PLC for the proper settings.

#### **Getting Help**

See "Technical Support" in Chapter 1 for additional information.